# How to Edit Your ePIRATE Profile

ePIRATE Training

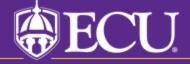

This tutorial shows you how to update your ePIRATE profile.

You will only be able to update your profile if you have completed the ePIRATE registration process and can login to the ePIRATE system. Tutorials on these processes can be found on our "How Do I?" website.

Some of the fields in the smart form may be prepopulated; make sure the information is correct; some fields throughout the smart form marked with a red asterisk (\*), these are required fields.

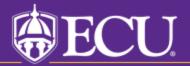

Click on Dashboard

#### Find out more about...

Properties

ePIRATE Training

Components

#### **ePIRATE Training**

# Institutional Review Board

Common Rule Changes - Effective 01.21.19

#### **General Information**

#### Related Links

#### Contact Us

Application Version Information

# Home

Welcome to ePIRATE, the <u>e</u>lectronic <u>P</u>ortal for <u>I</u>nstitutional <u>R</u>esearch <u>at</u> <u>E</u>ast Carolina University.

This site enables East Carolina University to manage all aspects of Institutional Review Board (IRB) compliance processes.

Click on **Dashboard** in the upper left hand corner of this screen to create a study, create and edit your **Profile**, and perform other actions on existing research studies.

#### \*\*\*UPGRADE NOTIFICATION: ePIRATE was upgraded on Wednesday,

March 17, 2021. The biggest change that existing users will notice is with the *look* of the IRB application smartform. The "Jump To" menu has moved to the left side of the screen and several other navigation tools on the application pages have been moved. Please review the following 5 minute tutorial explaining this newest upgrade: ePIRATE Upgrade

\*\*\*9.11.2020: Existing research studies that are changing their method of paying

L Add Eilton W Cloop All

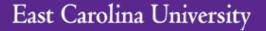

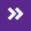

Dashboard

Home

IRB Studies

**Issues** 

IRB Submissions

## My Roles

**IRB Submissions** 

Faculty Advisor/Supervisor Approvers New Registered User

#### Create

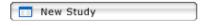

#### Please note:

To complete this application more quickly, make sure you have all consents, flyers, questionnaires, protocols, etc. prepared and available for upload prior to creating your study. Utilize Quick Links below to find templates and other tools.

### **Quick Links**

Consent Form Templates, COI Disclosure Forms, HIPAA Templates and other tools

# Page for UMCIRB UMCIRB

Welcome to your Personal Page, the starting point for all interactions with this site. Note the following:

- Inbox Items appearing here may require immediate action by you to speed your submission through the review process. Click on link to process an item.
- Monitor the progress of your submissions using the Inbox and IRB tabs.
- Use the Profile tab below to create and edit your profile. This is where you will enter the date you completed your IRB training modules which is a requirement for all investigators conducting human subject research.
- Quick Links in the lower left corner of Disclosure form and other templates are the submission process more quickly, of the application.
   Click on Profile onsents, IRB Conflict of Interest (COI) furing the submission process. To complete y are ready for upload as you move through

Inbox IRB Studies Templates Profile

Files has Q Name

Displays all items which require action by the study team. Click on links for more information.

| Filter by  | Name Enter text to search for |                            |                 | + Add Filter X Clear All |                      |
|------------|-------------------------------|----------------------------|-----------------|--------------------------|----------------------|
| Name       |                               | ▼ Date<br>Modified         | Туре            | Owner State              | Last State<br>Change |
| Test Study | /                             | 3/4/2021 1:44<br>PM        | Study           | Pre<br>Submission        | 7/23/2018 1:21<br>PM |
| Neil study |                               | 7/6/2020 12:32<br>PM       | Study           | Pre<br>Submission        | 3/19/2014 8:05<br>PM |
| 2014 Fina  | I Report for UMCIRB 13-0      | 01979 9/11/2019 6:18<br>PM | Final<br>Report | Pre<br>Submission        | 9/11/2019 6:16<br>PM |
|            | 90 T 1 1                      | 2/2/2040 2 00              | 0: 1            | <u> </u>                 | 2/40/2044 0.05       |

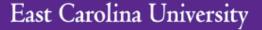

**>>** 

Dashboard

Home

IRB Studies

Issues

**IRB Submissions** 

## My Roles

**IRB Submissions** 

Faculty Advisor/Supervisor Approvers New Registered User

#### Create

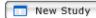

#### Please note:

To complete this application more quickly, make sure you have all consents, flyers, questionnaires, protocols, etc. prepared and available for upload prior to creating your study. Utilize Quick Links below to find templates and other tools.

### **Quick Links**

Consent Form Templates, COI Disclosure Forms, HIPAA Templates and other tools

# Page for UMCIRB UMCIRB

Welcome to your Personal Page, the starting point for all interactions with this site. Note the following:

- Inbox Items appearing here may require immediate action by you to speed your submission through the
  review process. Click on link to process an item.
- Monitor the progress of your submissions using the Inbox and IRB tabs.
- Use the Profile tab below to create and edit your profile. This is where you will enter the date you completed
  your IRB training modules which is a requirement for all investigators conducting human subject research.
- Quick Links in the lower left corner of this screen provide templates for consents, IRB Conflict of Interest
  (COI) Disclosure form and other templates and forms you may need to upload during the submission
  process. To complete the submission process more quickly, design and save documents so they are ready for
  upload as you move through the application.

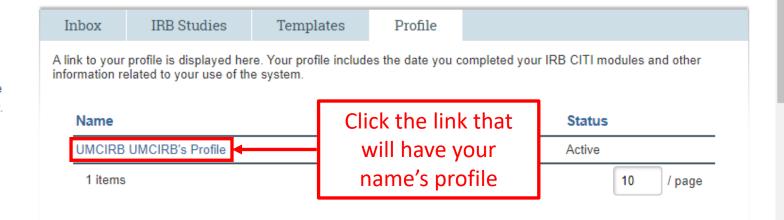

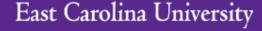

**>>** 

Dashboard Home

IRB Studies

Issues

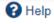

### **Current State**

Active

Edit Researcher Profile

Printer Version

# **UMCIRB UMCIRB's Profile**

Contact Information: LIMCIPR LIMCIPR

Click Edit Researcher Profile

 Date Created:
 8/2/2011 2:09 PM

 Last Modified:
 3/4/2019 2:35 PM

IRB Certification Renewal Deadline:

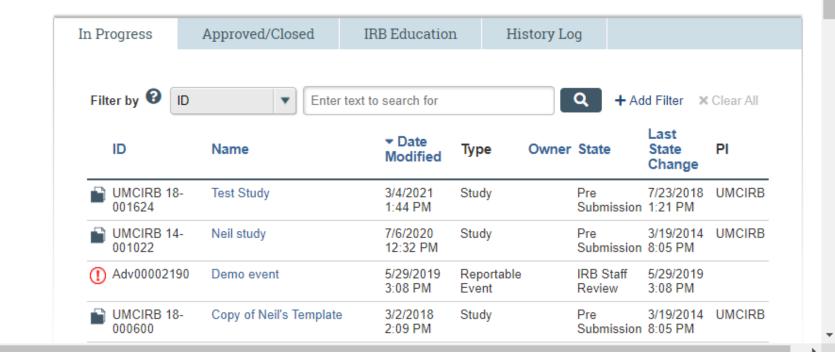

itution

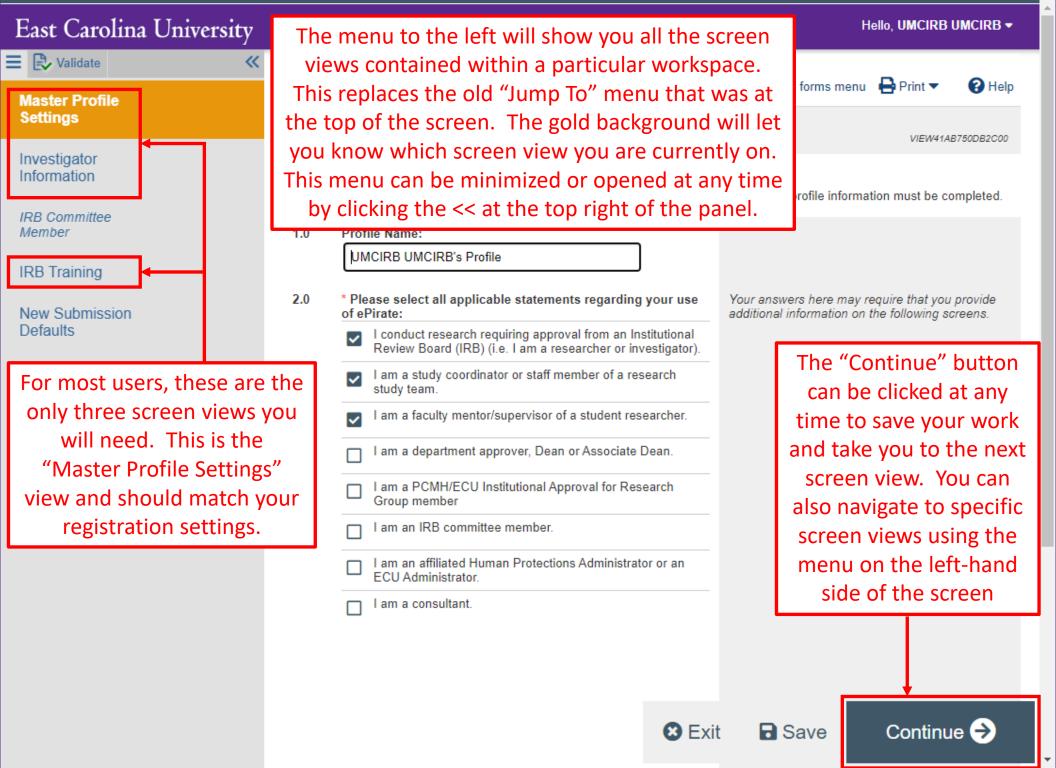

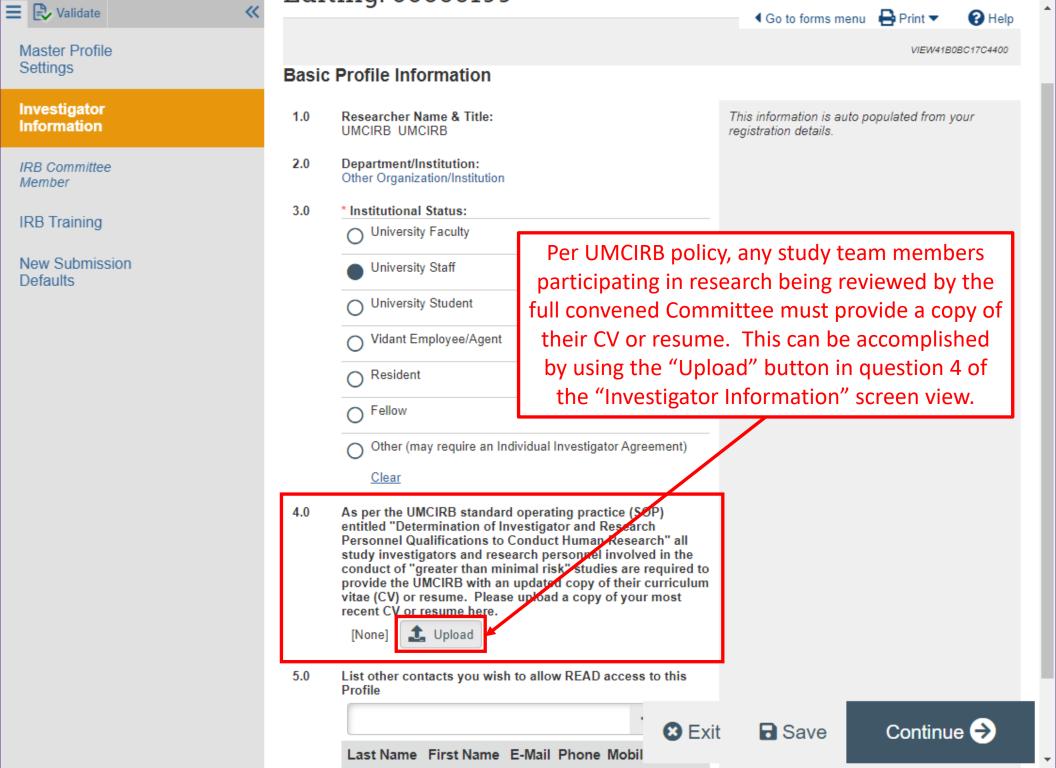

Help

# East Carolina University

Master Profile Settings

Validate

Investigator Information

IRB Committee Member

#### IRB Training

New Submission Defaults

Editing: 00000100

The "IRB Training" screen view has two primary functions

## **Human Research Ethics Education and Training**

IRB CITI Training Modules Completion Date (required for all 1.0 investigators and research staff):

2.0 IRB Certification Renewal Deadline:

If available, UPLOAD your CITI Modules Completion Report 3.0

1 Upload [None]

4.0 Good Clincial Pratice (GCP) Certification Completion Date (required for NIH-funded investigators and research staff):

5.0 GCP Certification Renewal Date:

If available, UPLOAD your GCP Certificate of Completion:

+ Add

6.0

Name Version Number

There are no items to display

federally funded studies) require the completion of **Good Clinical Practice** education. The date of completion as well as a

copy of the completion

report can be uploaded in

questions 4 and 6 of this

screen view.

2. Some research (typically

Exit

ä

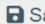

■ Save

Continue (+)

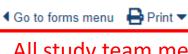

1. All study team members involved in human subjects research must complete training modules through the CITI Program every three years. The date of completion as well as a copy of the completion report can be uploaded in questions 1

and 3 of this screen view.

# East Carolina University

Master Profile Settinas

Investigator Information

Validate

IRB Committee Member

#### IRB Training

New Submission Defaults

# Editing: 00000199

◆ Go to forms menu 
→ Print ▼

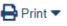

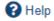

VIEW41AB908C6EC00

### **Human Research Ethics Education and Training**

1.0 IRB CITI Training Modules Completion Date (required for all investigators and research staff):

▦

2.0 IRB Certification Renewal Deadline:

If available, UPLOAD your CITI Modules Completion Report 3.0

> 1 Upload [None]

Good Clincial Pratice (GCP) Certification C 4.0 (required for NIH-funded investigators and

5.0 GCP Certification Renewal Date:

6.0

If available, UPLOAD your GCP Certificate

Name Version Number

+ Add

There are no items to display

To register to take or to renew your IRB training modules, see

http://www.citiprogram.org/

The Renewal Deadline will populate automatically after the training Completion Date is entered and saved.

Once you have completed your changes, click the "Exit" button to leave the form. A window will ask if you wish to save your work if you have not already clicked the "Save" button on that screen view.

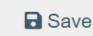

Continue (>)

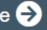

The "New Submission Defaults" screen view is not required and for most users can be skipped entirely.

When there are changes that need to be documented in your ePIRATE profile (i.e. you have completed your CITI modules training refresher course and need to document your new training expiration date) you should follow these steps to revise/update your profile.

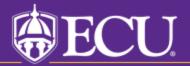